## Add carryover style

To add carryover styles, follow these steps:

1. Click Add carryover Style then click Next, the following window appears:

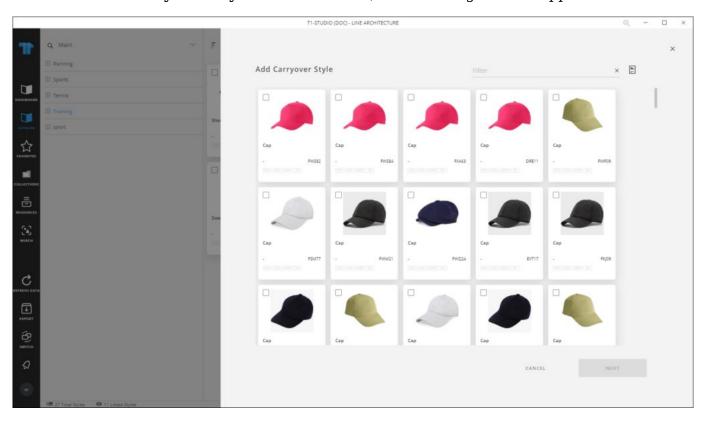

2. Select the article you want, or add all articles by pressing Ctrl + A,

## Note:

- If you select more than one article, articles are added directly without updated the attributes.
- 3. Click **Next**, then enter the attribute values, only attributes that are not part of the linked catalog attributes can be updated,
- 4. Click **Add**, a window appears showing the progress. Once it is complete, click **Ok**, the article is added to the catalog tree as per the attribute values based on which the tree is defined.

## **Notes:**

- If the linked catalog has images for specific articles, these images are assigned to the articles in the line architecture catalogs.
- The article number is automatically generated.
- If the catalog is configured, you can select a color for the generated article(s).